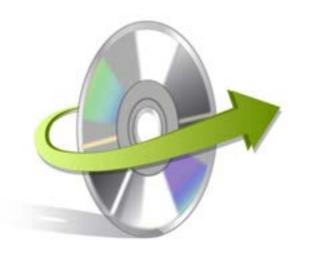

# Kernel for Exchange to Novell GroupWise Installation/ Un-installation

### **Install the Software**

Now that you have very well understood the features and system requirements of Kernel for Exchange to Novell GroupWise tool, let us install the software. Although, you got to remember that before installing the software, the software installer file must be available on your computer. If the software executable is not available on your computer, then download the file from https://www.nucleustechnologies.com/exchangetogroupwise.html

After you have downloaded the installer file, carry out the following steps to install the software:

- Double-click the Kernel for Exchange to Novell GroupWise software installer file.
- Follow all the on-screen instructions.
- When the installation process completes "Completing the Kernel for Exchange to Novell GroupWise Setup Wizard" message appears on the software installation screen.
- Click the Finish button to complete the software installation and launch the software.

## **Uninstall the Software**

You can uninstall the Kernel for Exchange to Novell GroupWise software from your computer system by using one of the following two methods:

- ✓ Uninstall from Windows Start Menu
- ✓ Uninstall from Control Panel

Note: Before starting the un-installation process, make sure that the Kernel for Exchange to Novell GroupWise software is not in use.

#### **Uninstall from the Windows Start menu**

Execute the following steps to uninstall Kernel for Exchange to Novell GroupWise tool from Windows Start menu:

- Click Start > All Programs > Kernel for Exchange to Novell GroupWise > Uninstall Kernel for Exchange to Novell GroupWise.
- A warning message before un-installing the software will be displayed on the screen.

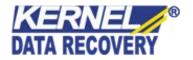

- Click the Yes button to uninstall the software.
- Click the OK button.

Kernel for Exchange to Novell GroupWise software is successfully uninstalled from your computer system.

#### **Uninstall from Control Panel**

Execute the following steps to uninstall Kernel for Exchange to Novell GroupWise software from Control Panel:

- Click Start -> Control Panel. The Control Panel window appears.
- Double-click the Add or Remove Programs icon. A list of the programs installed on your computer appears.
- Select Kernel for Exchange to Novell GroupWise and click the Remove button. A warning message before uninstalling the software will be displayed on the screen.
- Click the Yes button to un-install the software.
- Click the OK button.

Kernel for Exchange to Novell GroupWise is successfully uninstalled from your computer system.

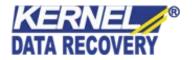